## **About changing your MEB-ID password on managed MAC computers**

**IMPORTANT! Remember that you need to be connected via network cable to MEB´s network to change your MEB Password this way. It is VERY IMPORTANT that you ALWAYS change your MEB-password when you are at MEB connected via network cable!**

This document describes how to change your MEB-ID Password via NoMAD on managed MAC computers.

 To change you MEB-ID Password manually at any time, click on the little NoMAD icon in the top bar, see picture below:

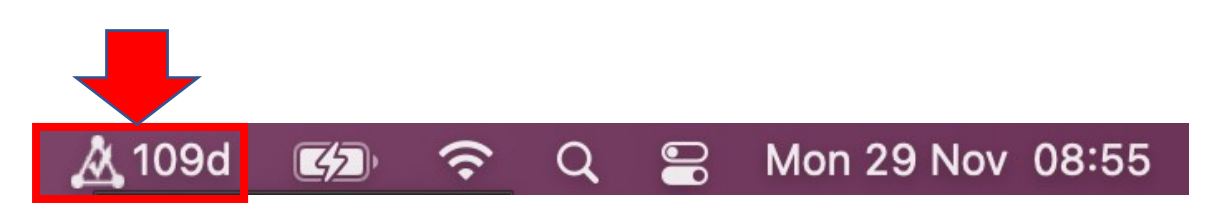

In this example, the icon shows that you must change your MEB-ID Password at the latest in 109 days. To change your MEB Password, click on the NoMAD icon and chose "Change Password". Then this window below shows up. Fill in your current password and then the new one twice.

Remember that the new Password must be at least 10 characters with at least 1 uppercase and at least 1 number.

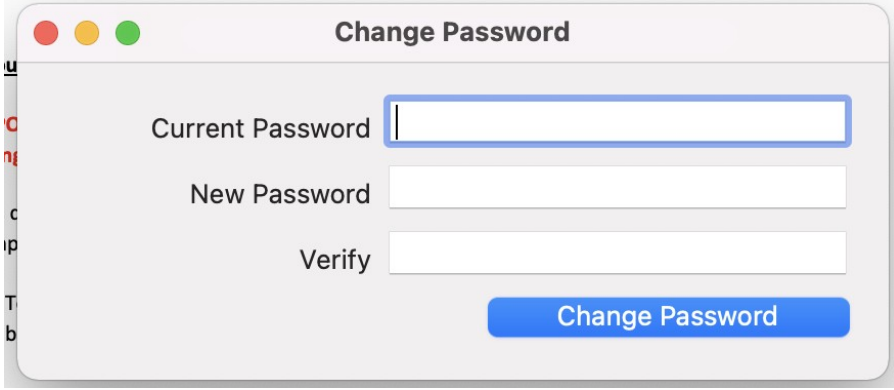

If you are not logged in, then click on the NoMAD icon and chose "Sign in" and login with your MEB credentials. See picture below:

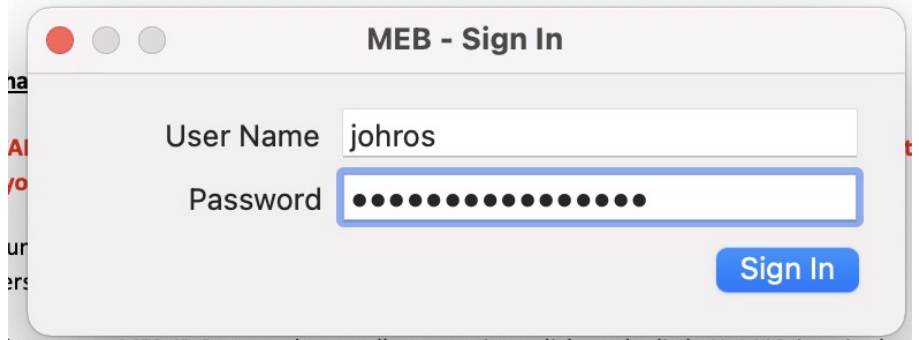

This part is very important if you change the password outside of your own MAC

If you change your MEB-password in another way, for example through VDI you must remember both your OLD MEB-Password since the disc is encrypted and the **new** MEB-Password to the MEB network.

When you restart the computer, you have to first enter the OLD MEB-password to unlock the local disk and then the new MEB-password to login to the computer and MEB network.

You also need to UPDATE the **Keychain** to use the new password.

Click on "**Update Keychain Password**". Now you MUST Enter your OLD MEB password to update the Keychain with the new password.

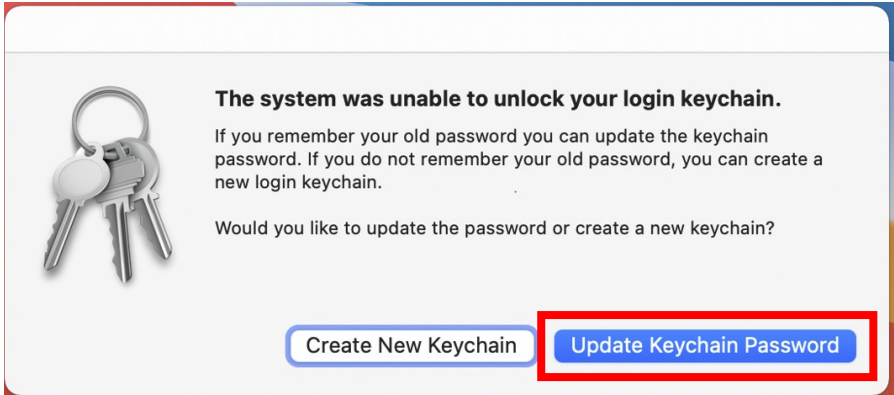

Note:

You can get help from MEB IT to sync/change your disc encryption password with your MEB password again.